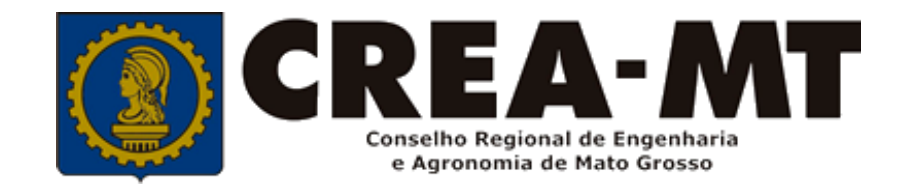

## **COMO SOLICITAR BAIXA DE ART SEM REGISTRO DE ATESTADO**

### **SISTEMA eCREA**

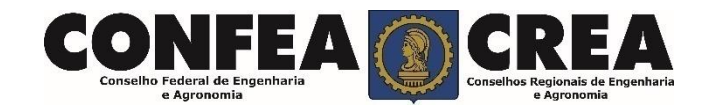

# **OBJETIVO:**

#### Apresentar os procedimentos para Registro de Atestado pelo Portal eCREA.

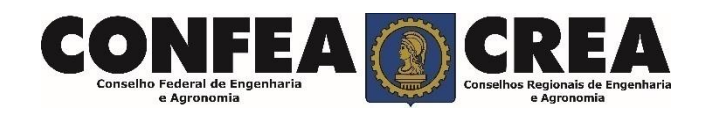

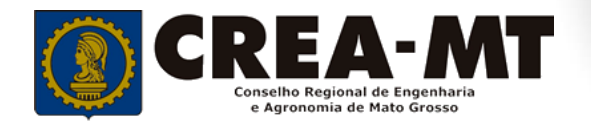

# **INTRODUÇÃO:**

O Atestado de Capacidade Técnica é a declaração fornecida pela contratante da obra ou serviço, que é fornecida pela pessoa física ou jurídica, de direito público ou privado e que atesta a execução da obra ou a prestação do serviço e identifica seus elementos quantitativos e qualitativos, o local e o período de execução, os responsáveis técnicos envolvidos e as atividades técnicas executadas.

Conforme o Art. 59 da **Resolução n° 1.137/23** do Confea, "as informações acerca da execução da obra ou prestação de serviço, bem como os dados técnicos qualitativos e quantitativos do atestado, devem ser declarados por profissional que possua habilitação nas profissões abrangidas pelo Sistema Confea/Crea".

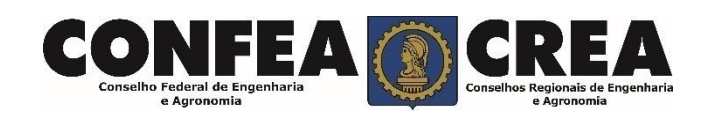

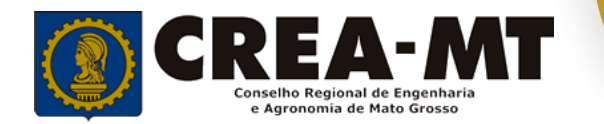

Acesse através do endereço

**[https://ecrea.crea-mt.org.br/](https://ecrea.creamt.org.br/)**

#### **O Portal de Serviços eCREA**

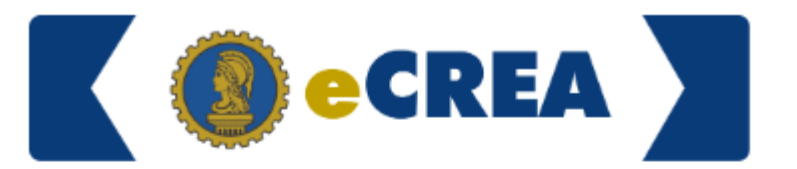

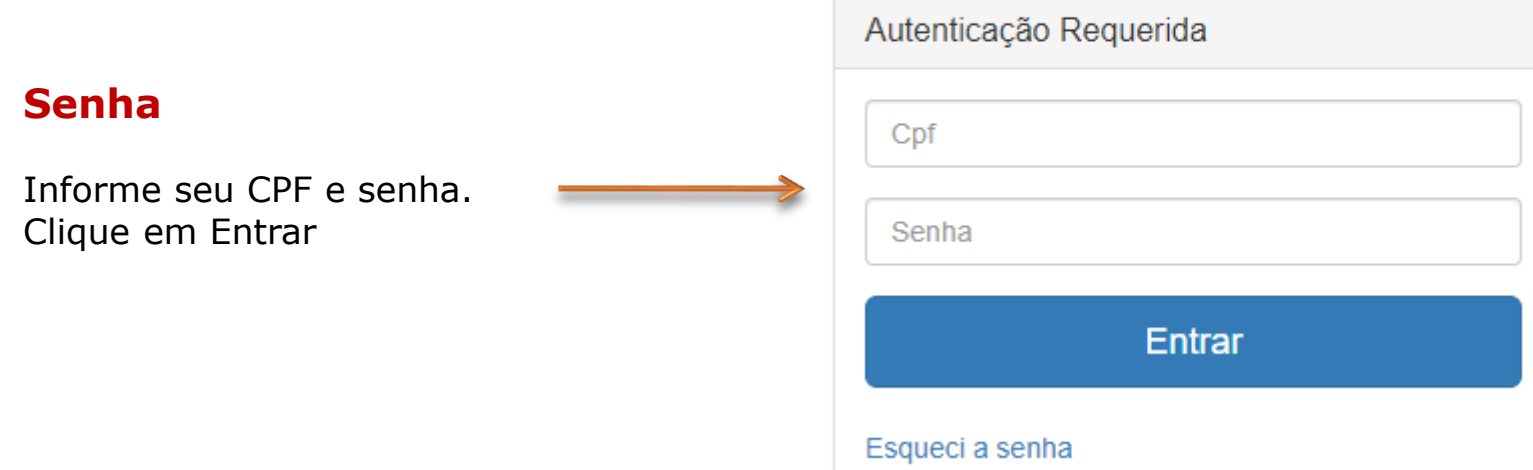

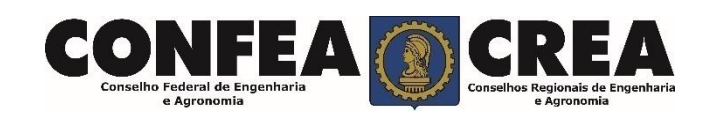

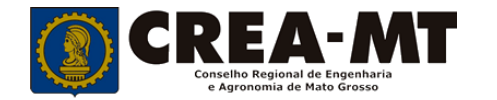

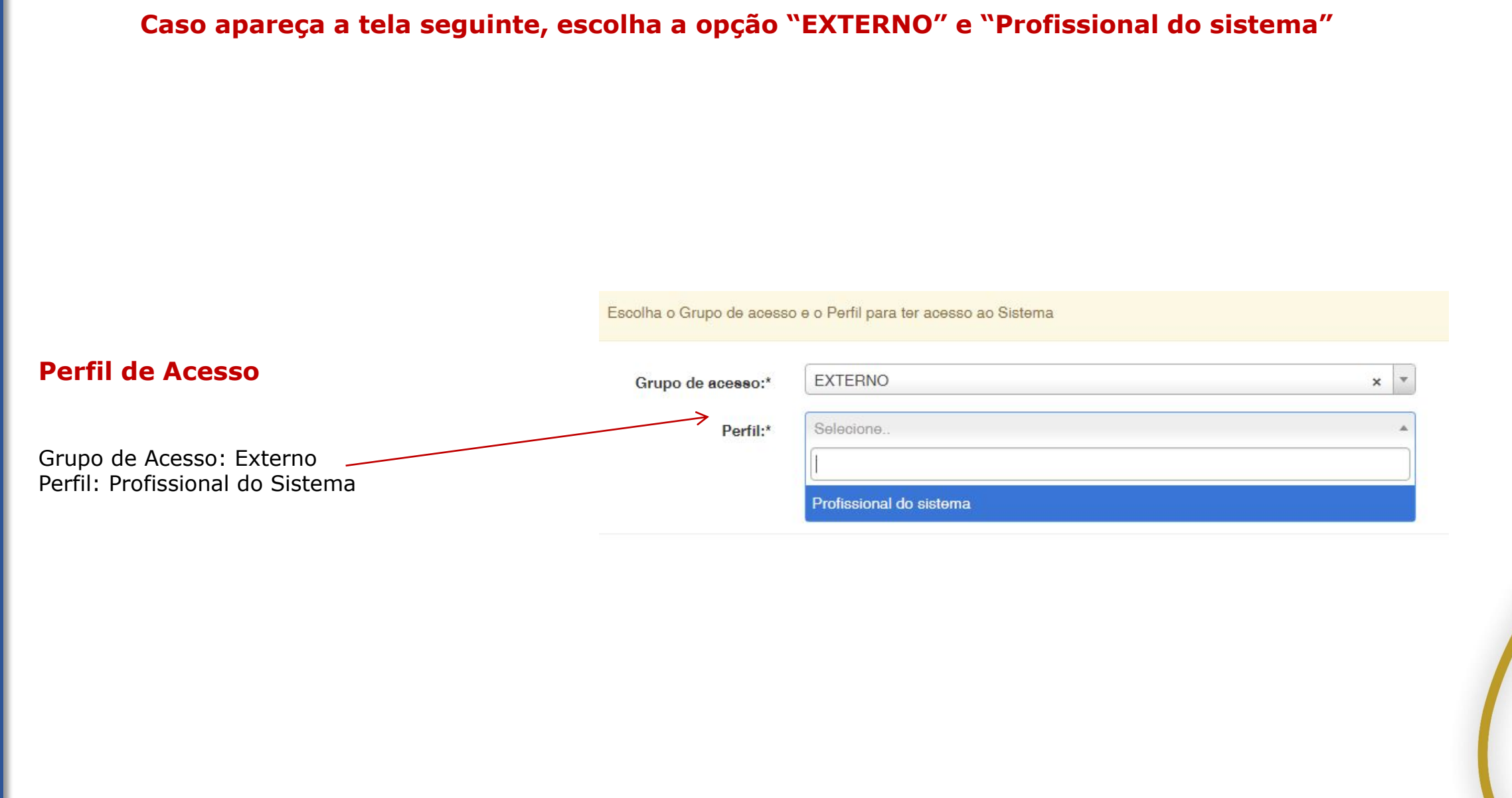

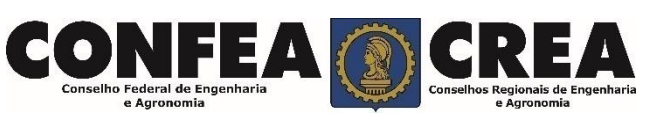

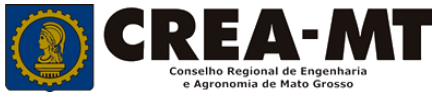

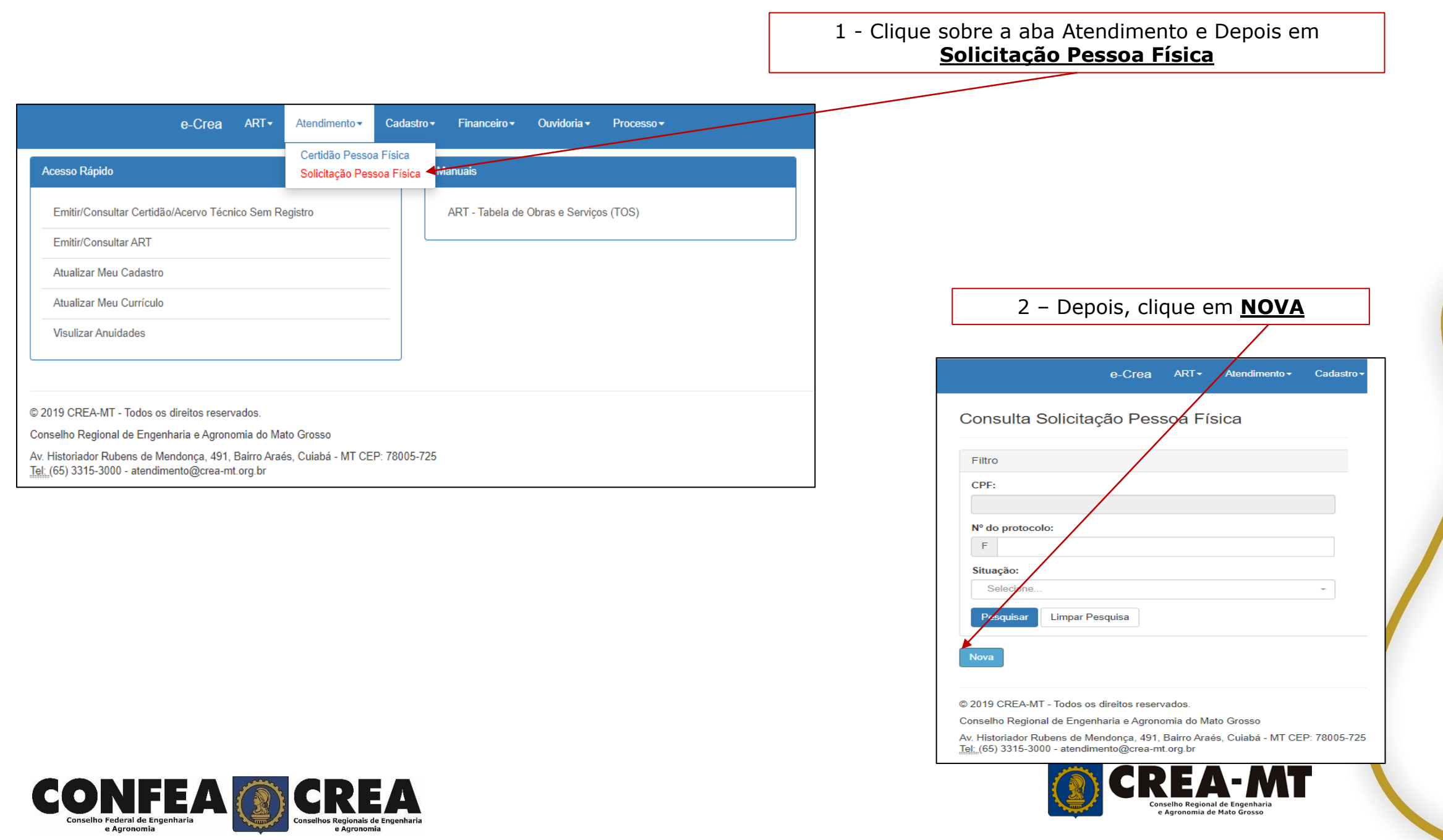

 $\bullet$ 

#### **Consulta solicitação de Pessoa Física**

#### Consulta Solicitação Pessoa Física

e Agronomia

CO

e Agronomia

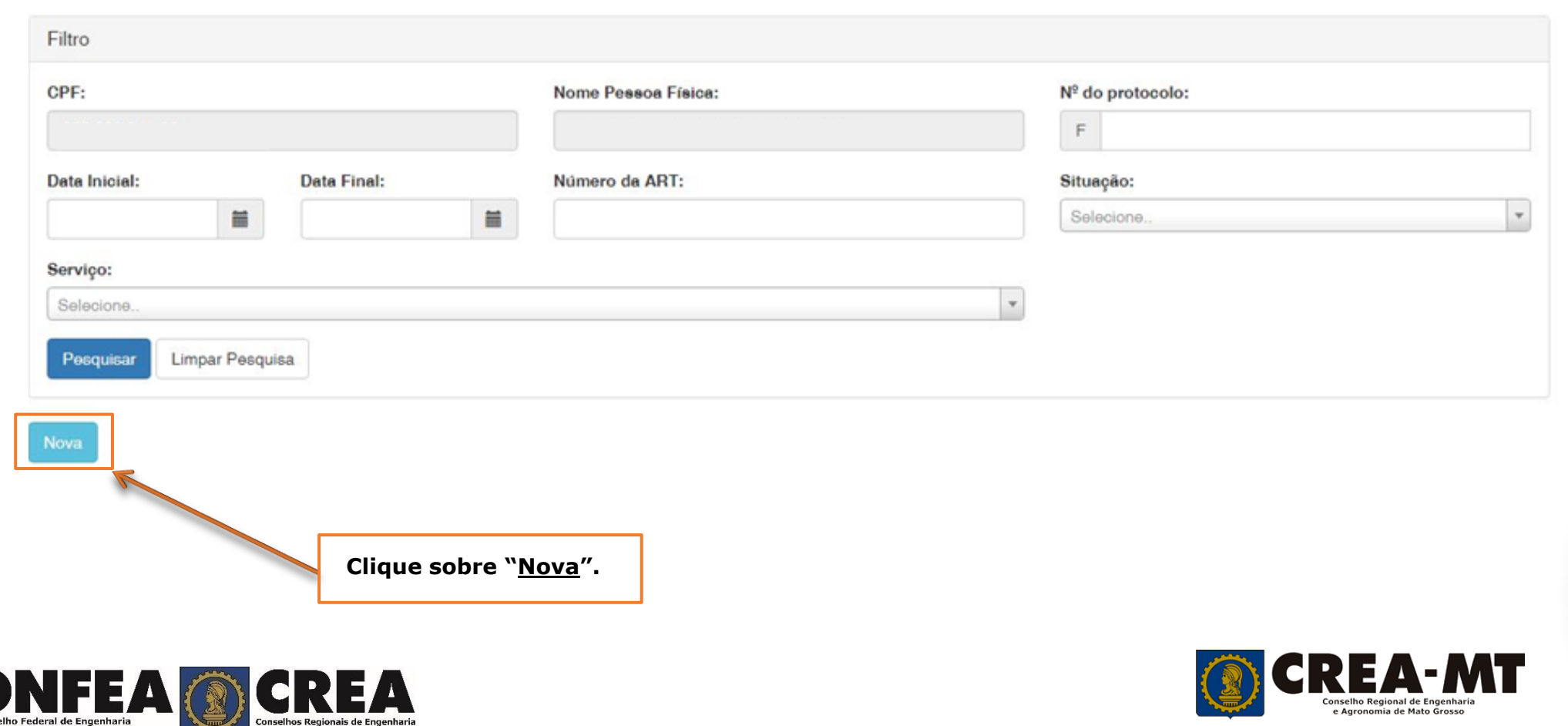

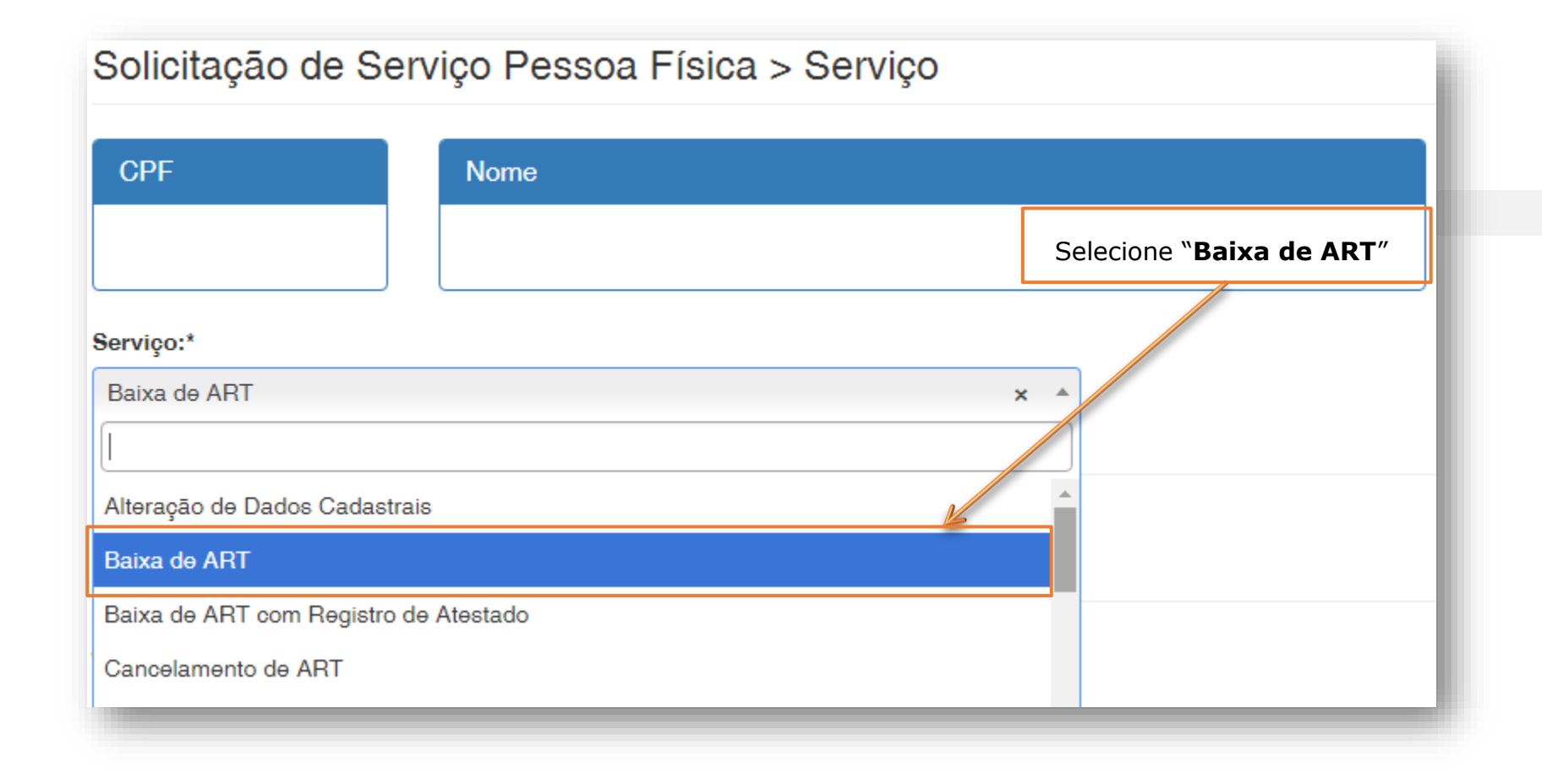

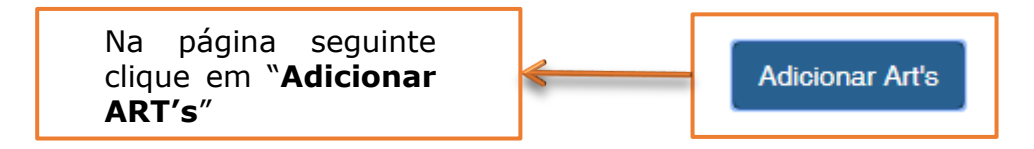

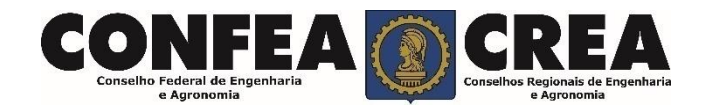

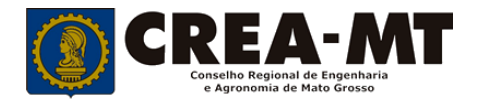

#### **Solicitação de Serviço Pessoa Física**

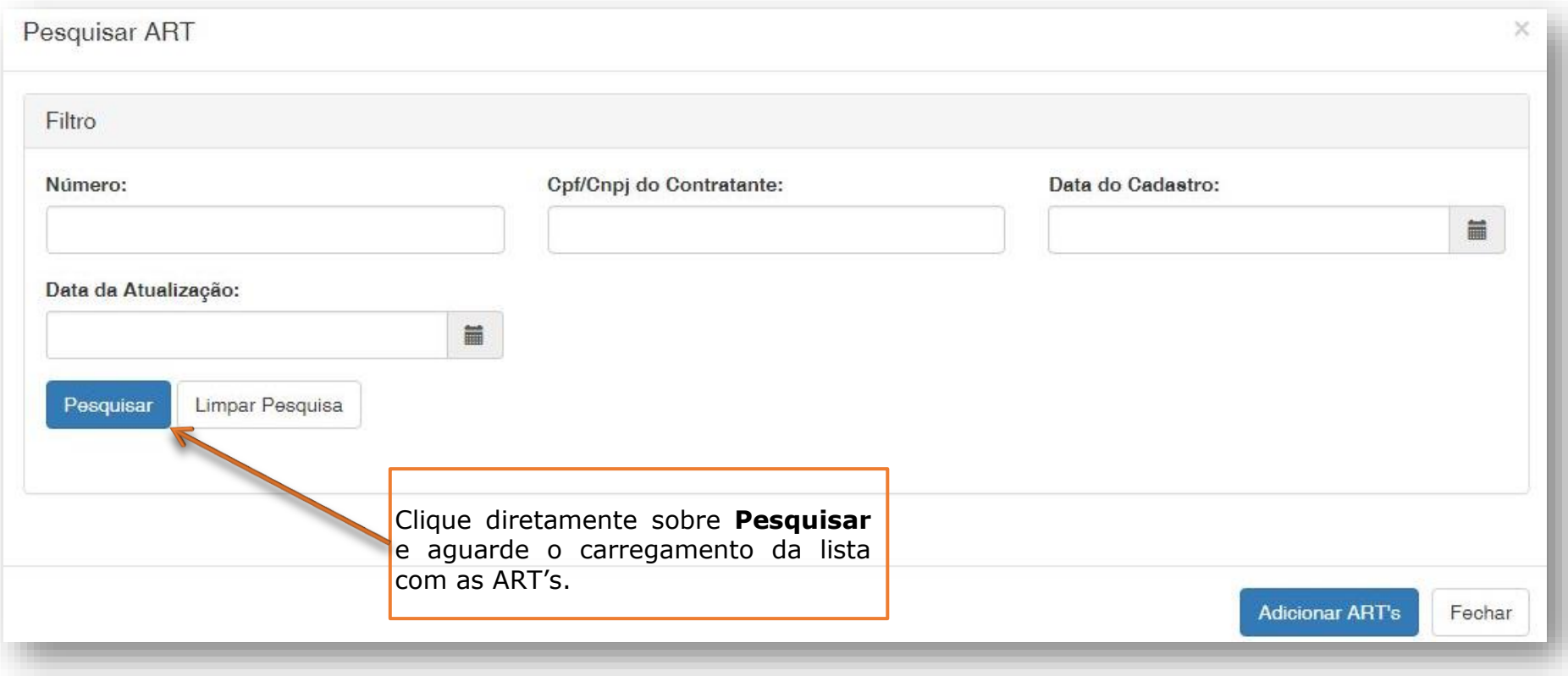

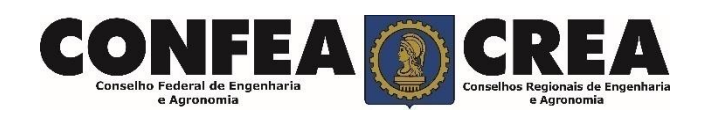

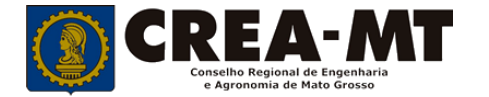

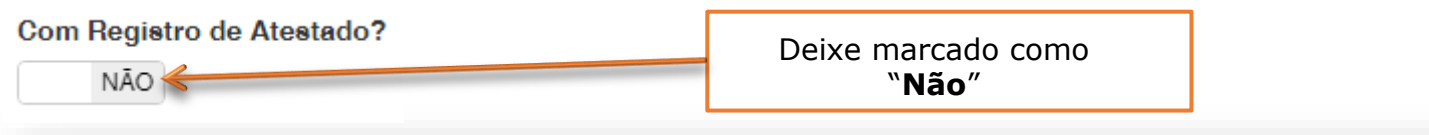

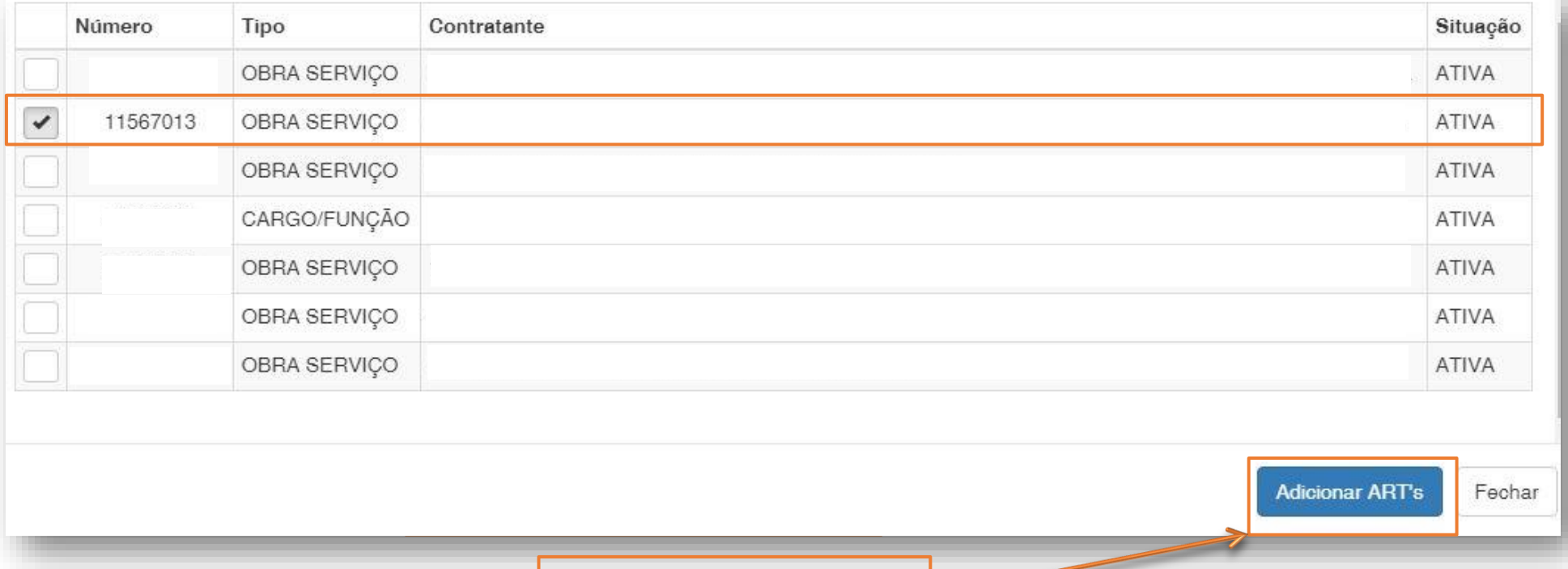

Selecione sua ART na lista e clique em "**Adicionar ART's**"

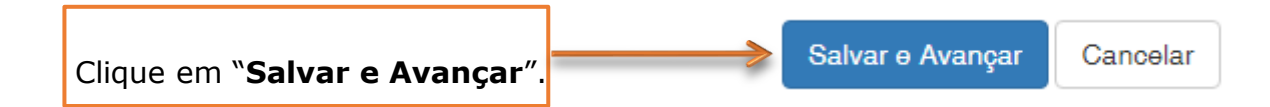

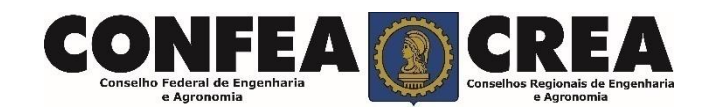

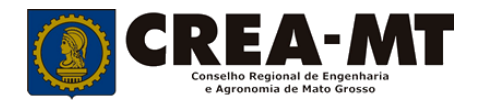

#### Solicitação de Serviço Pessoa Física > Anexo(s)

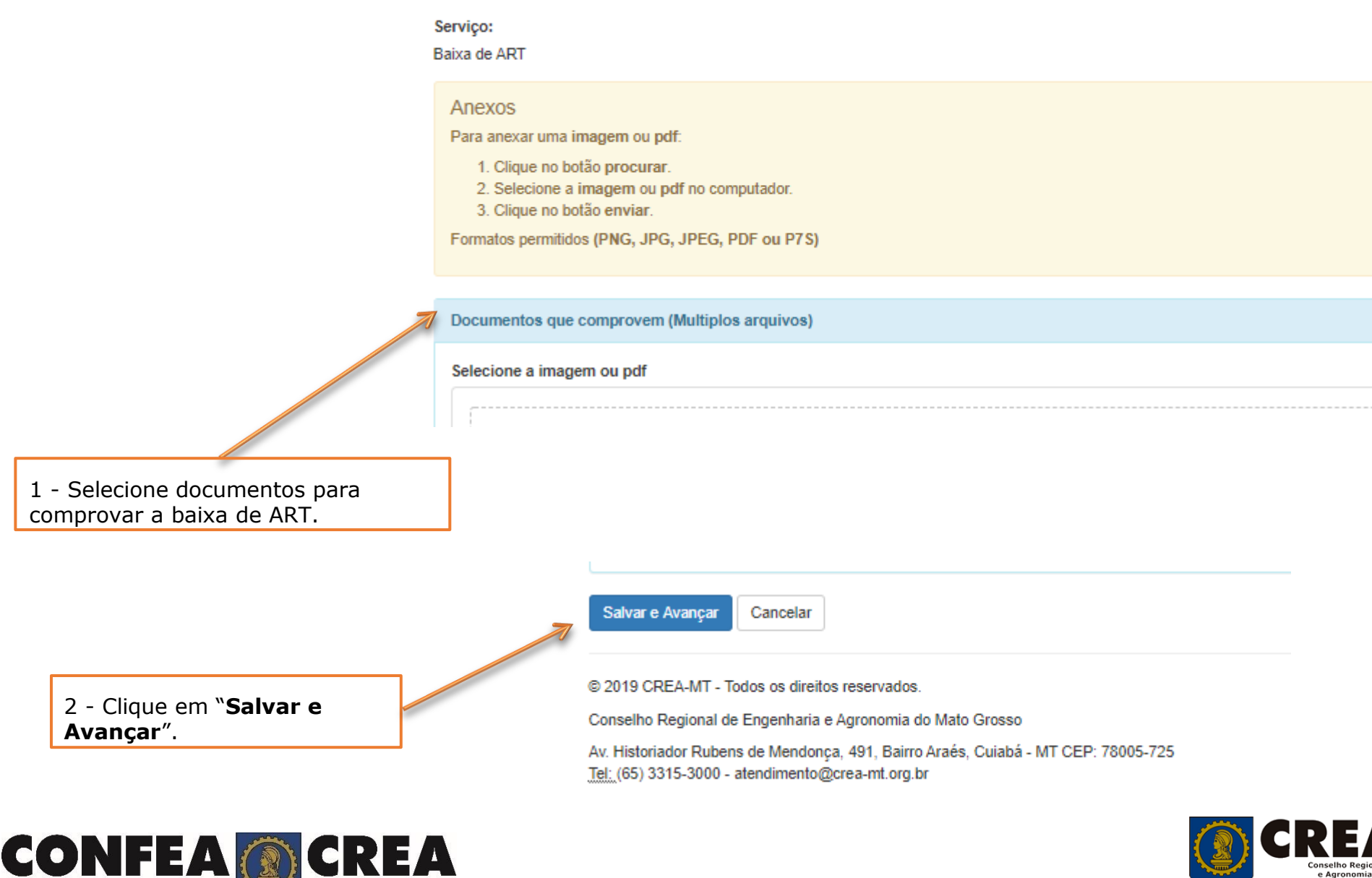

**Conselho Federal de Engenharia** 

#### **Solicitação de Serviço Pessoa Física Anexo(s)**

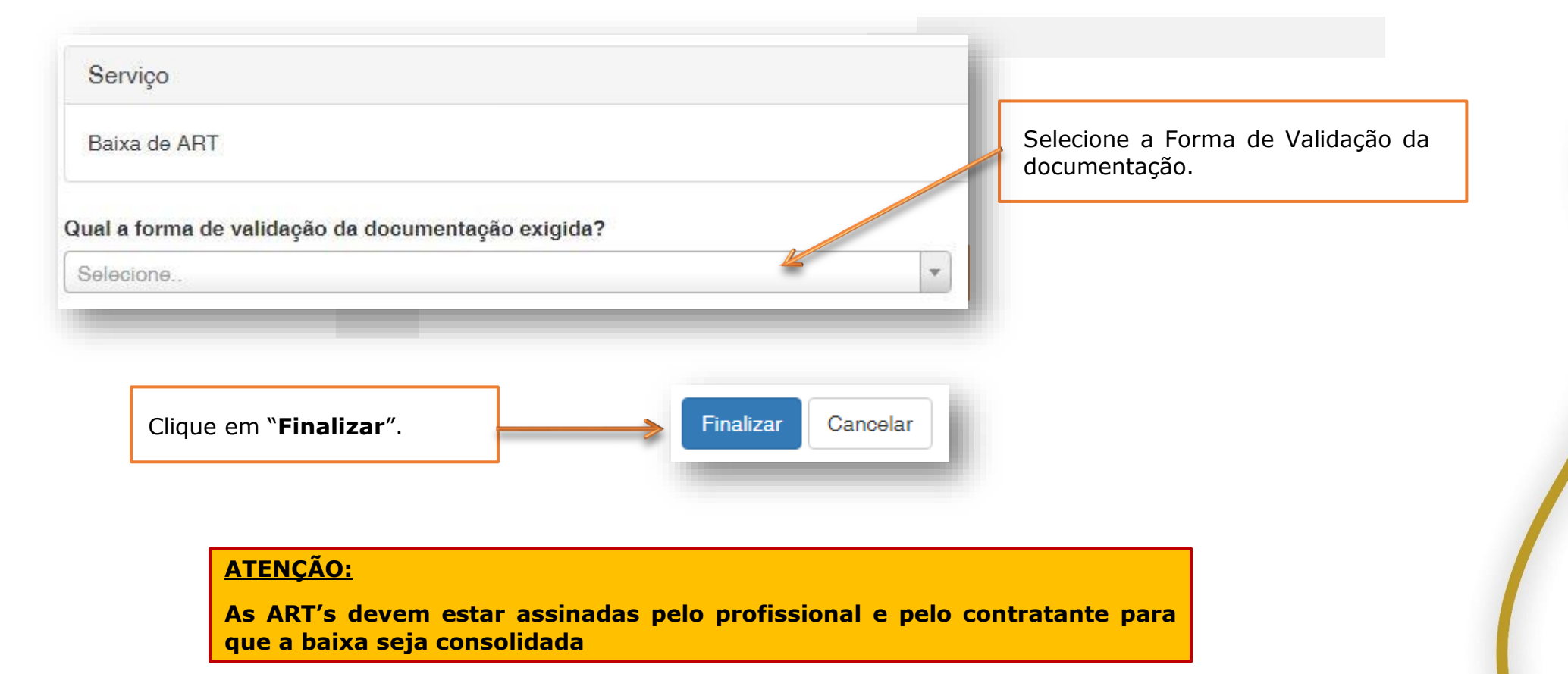

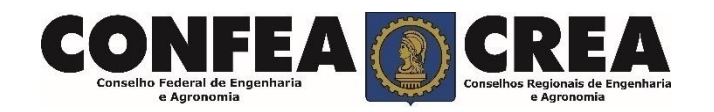

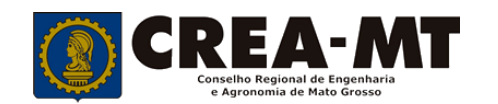

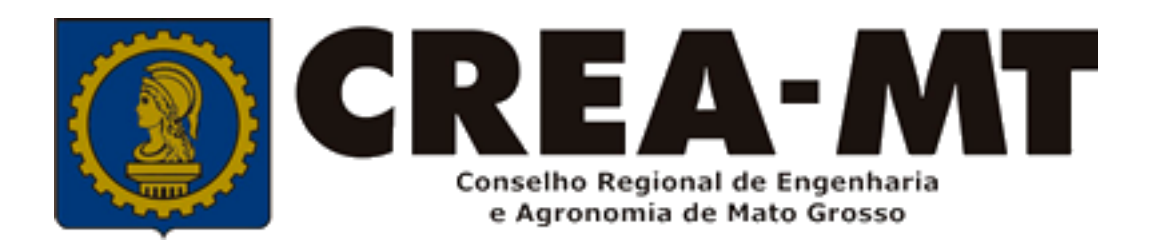

## **(65) 3315 3002 – 3315-3024 - 3315-3042 Visite nosso Atendimento Online www.crea-mt.org.br**

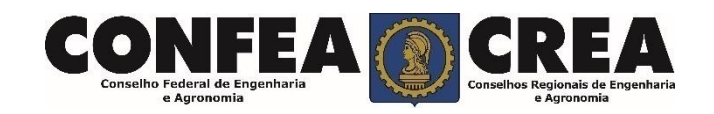